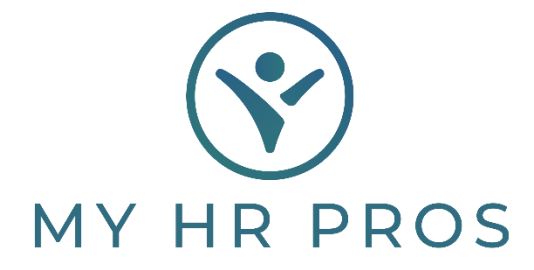

## **My HR Dashboard- Stopping Recurring Deductions**

- 1. My HR Dashboard Admin: https://spm.prismhr.com/spm/
- 2. Login with your Username and Password.
- 3. Select Employee that you would like to edit from 'Employees' or search for the employee in the search bar.

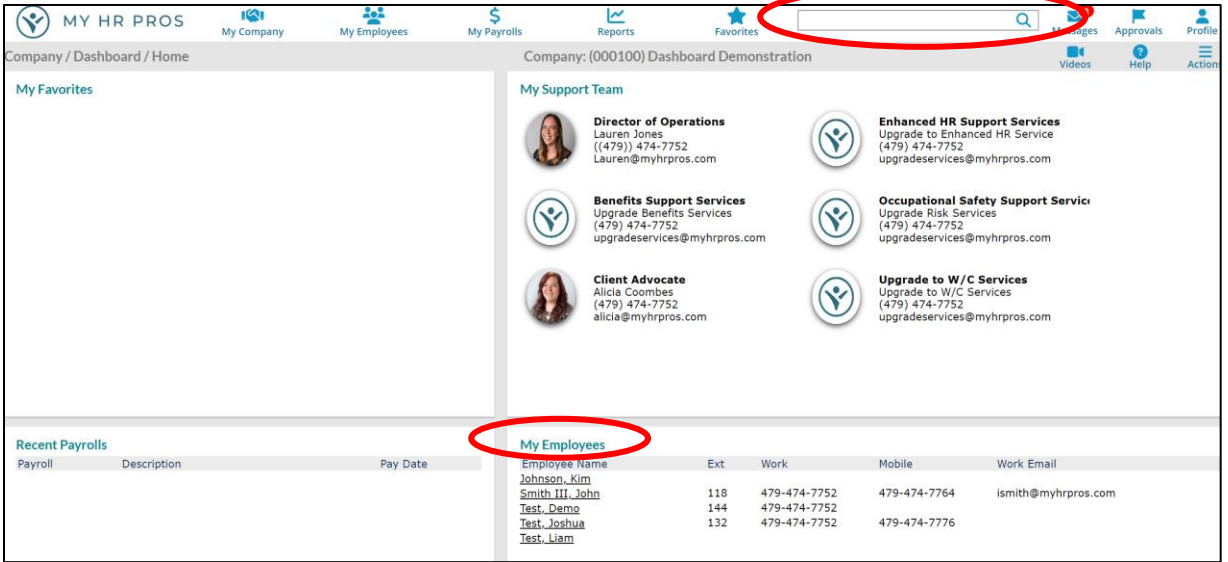

4. Click on the Acon Bar in upper right-hand corner of the Employee Details Screen and select 'Recurring Deductions'.

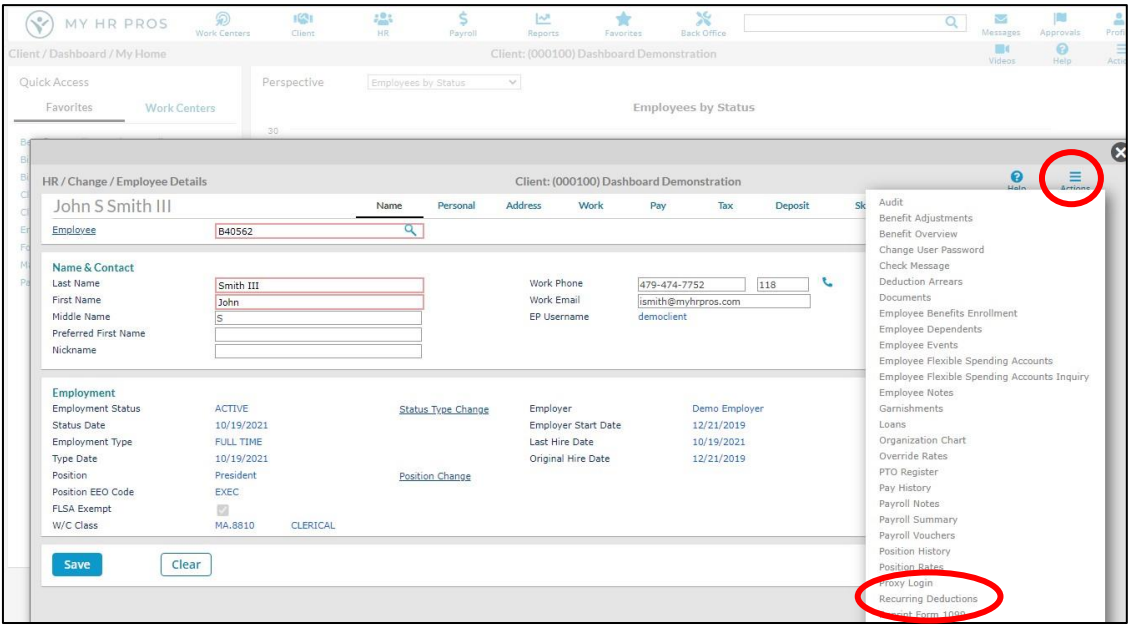

5. Select the recurring deduction that you would like to stop and click the icon under 'Edit Detail' in the far-right column.

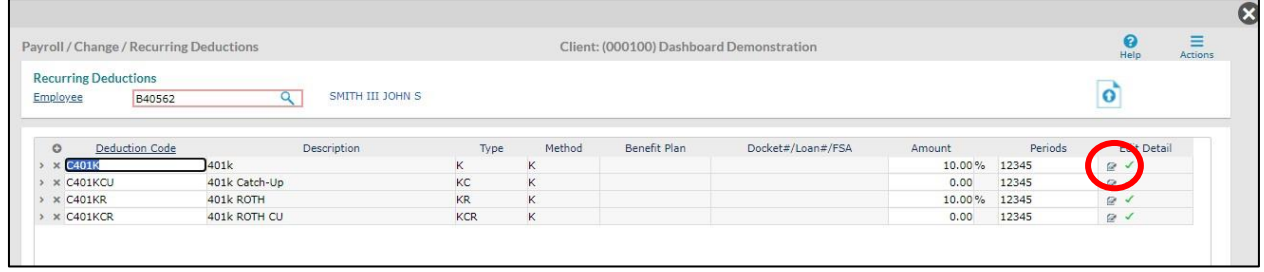

## 6. Enter the recurring deduction's 'Stop Date' in the designated field and click **SAVE**.

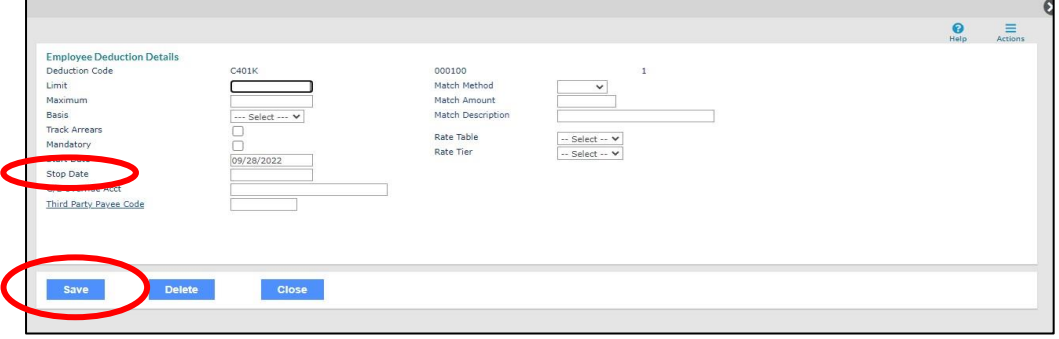